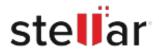

# Stellar Repair for MS SQL

### Steps to Install

#### Step 1 Opening <filename>.exe You have chosen to open: filename>.exe When Opening Dialog Box Appears Click which is: Binary File (15.8 MB) Save File from: http://download.stellarinfo.com Would you like to save this file? Save File Cancel Step 2 ← → 🖣 Organize \* Clear Down () History - Downlo ) Tags When Downloads Windows Appears All Bookmark

## When Downloads Windows Appears Double-Click the File

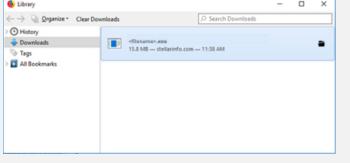

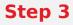

When Security Warning Dialog Box Appears, Click Run

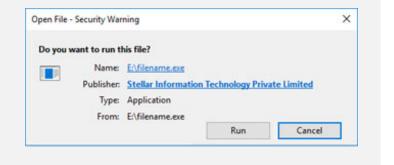

### **System Requirements:**

Processor: Intel-kompatibel (x86, x64)

Operating Systems: Windows 11, 10, 8.1, 8, 7 & Windows server 2019, 2016, 2012, 2008, 2003